## **クラスルームで同時書き込み用の資料を作成する**

クラスルーム内で1つのファイルを共有して同時に書き込みをするなどの作業ができます。

**■ 使用する元のファイルを作成する 【先生により事前準備 】**

①作成したいアプリを開き、ひな型を作成する (ここでは、スプレットシートを例として記します)

②ひな型を作成後、ファイル名を入力する ※ファイルは「マイドライブ」に自動保存される

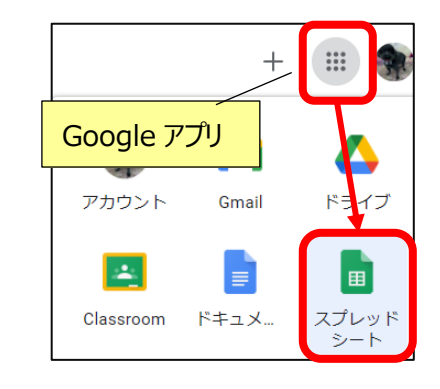

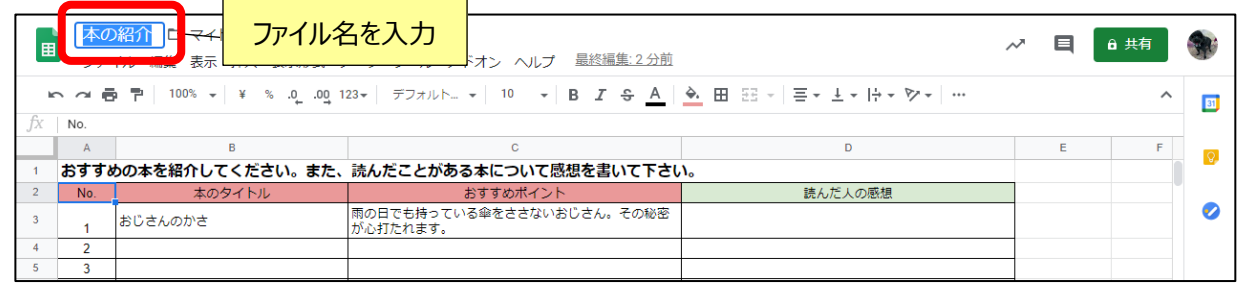

③作成した元ファイルをとっておくため、授業で利用する共有用にファイルをコピーし、 フォルダ等に移動しておくとよい

・ファイル上で右クリックのメニューで作業を行う

「コピーを作成」→「名前を変更」→「指定の場所へ移動」

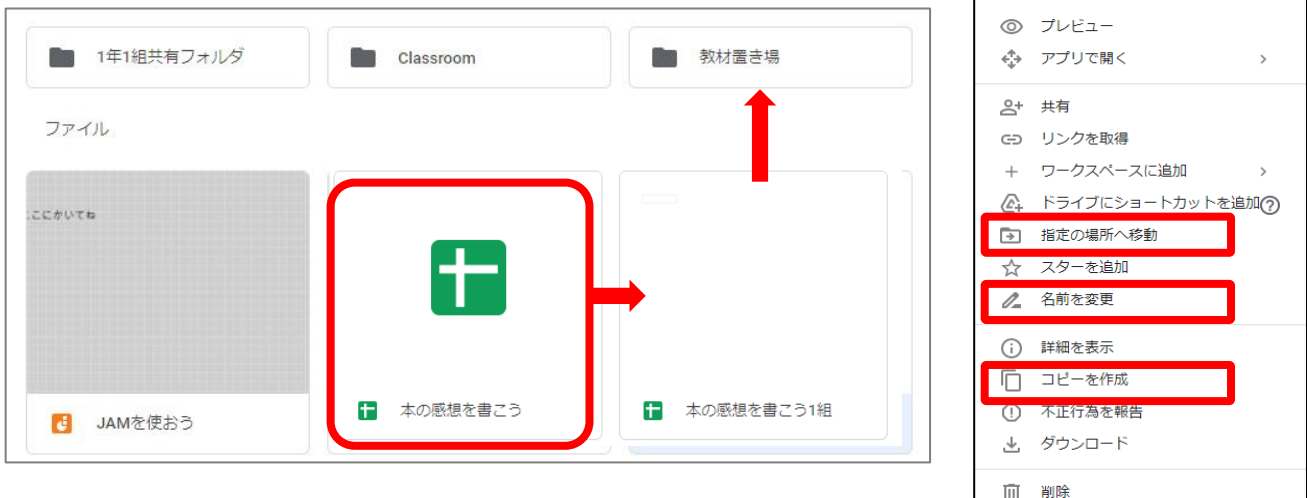

## ■クラスルームの「授業」にファイルを投稿し、共有設定を行う

①該当のクラスルームに入り、「授業」を選択する

②「+作成」ボタンをクリックし、「資料」を選択する

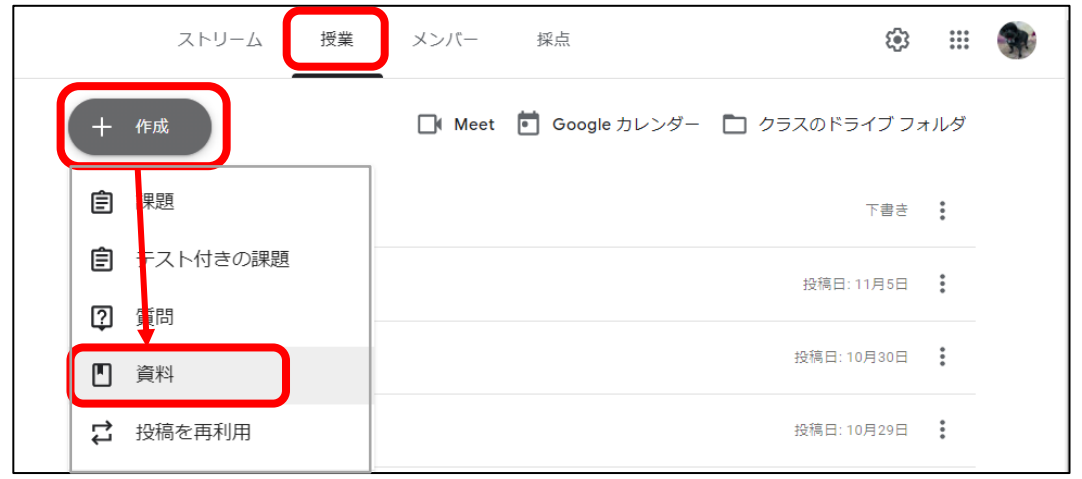

③タイトル・説明・トピックなどを入力する

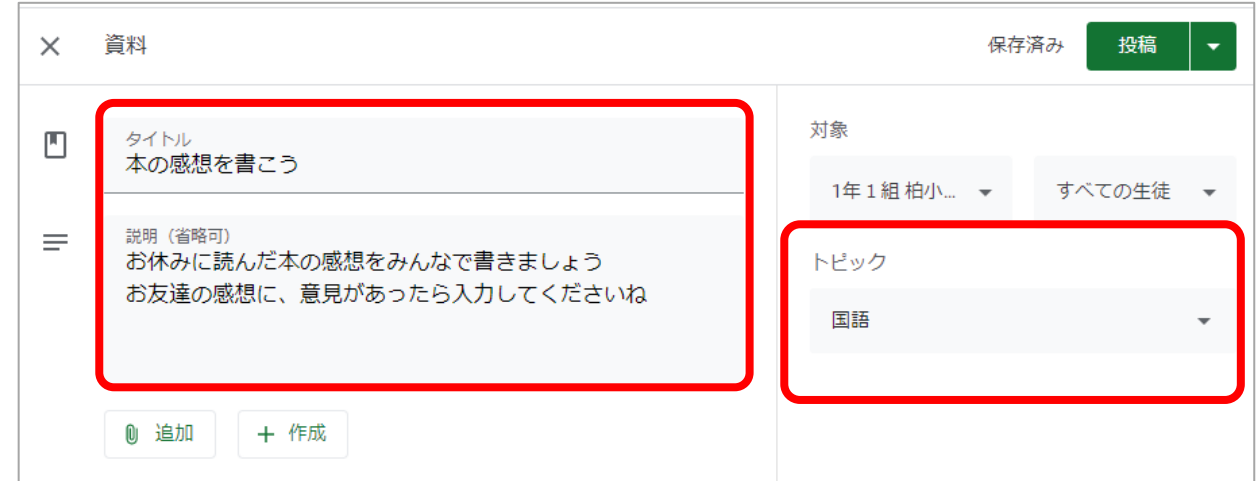

## ④使用するファイルを選択する(事前に作成し、ドライブに保存しておく)

「追加」→「Google ドライブ」で使用するファイルを選択し、「挿入」し、「投稿」する

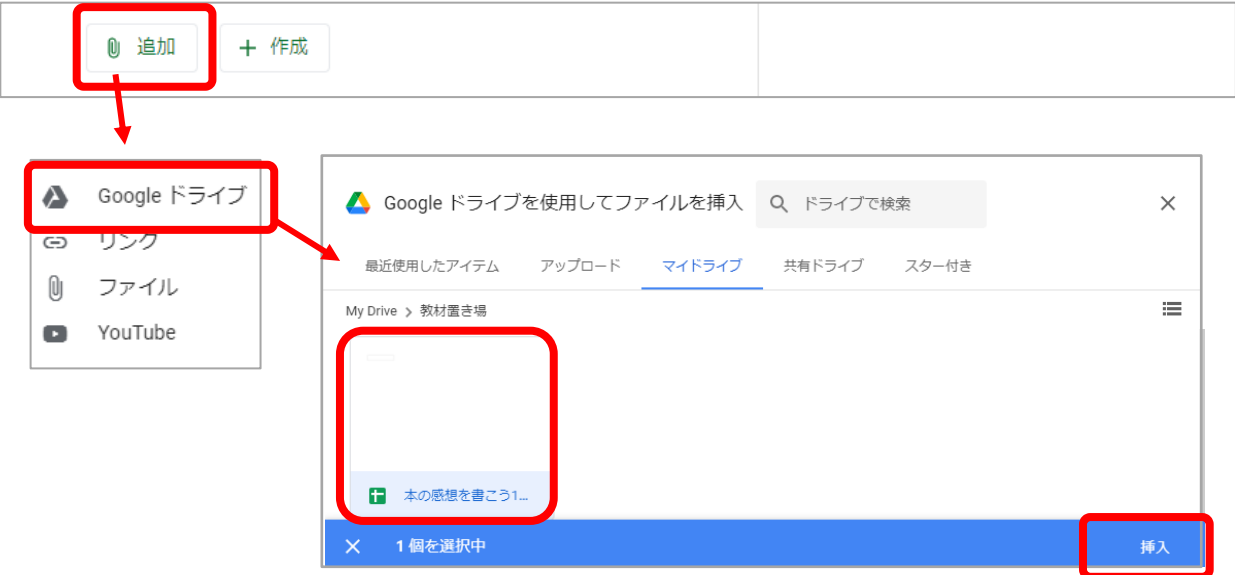

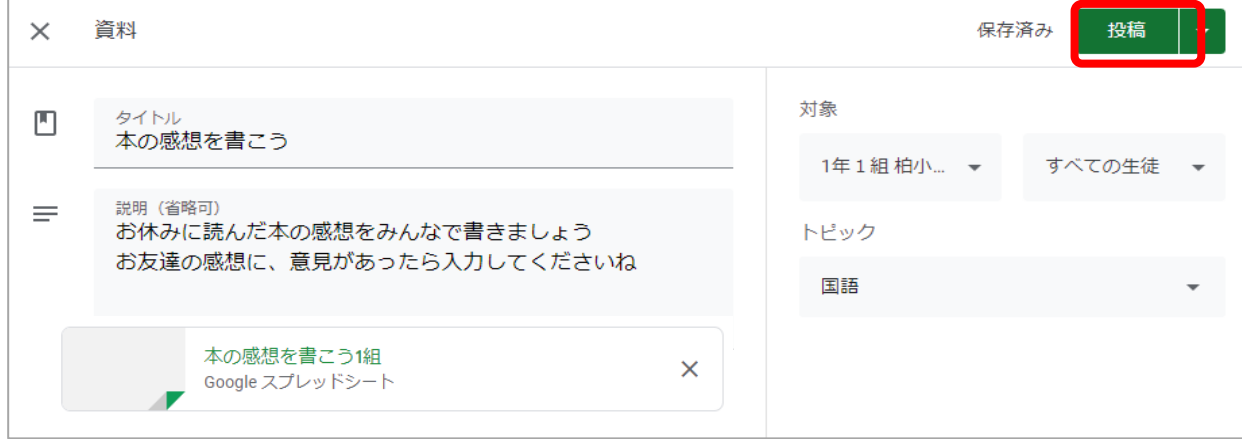

## ⑥⑤で投稿した内容が、「授業」画面の指定したトピックに投稿された事を確認し、 先ほど挿入したファイルを開く

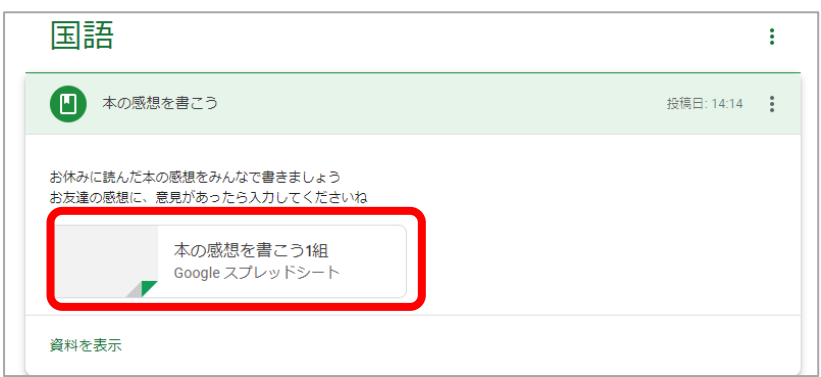

⑥「共有」ボタンをクリックし、該当のクラスルームグループを「編集者」にし「保存」する (クラスループに参加している生徒・児童に書き込み権限付加)

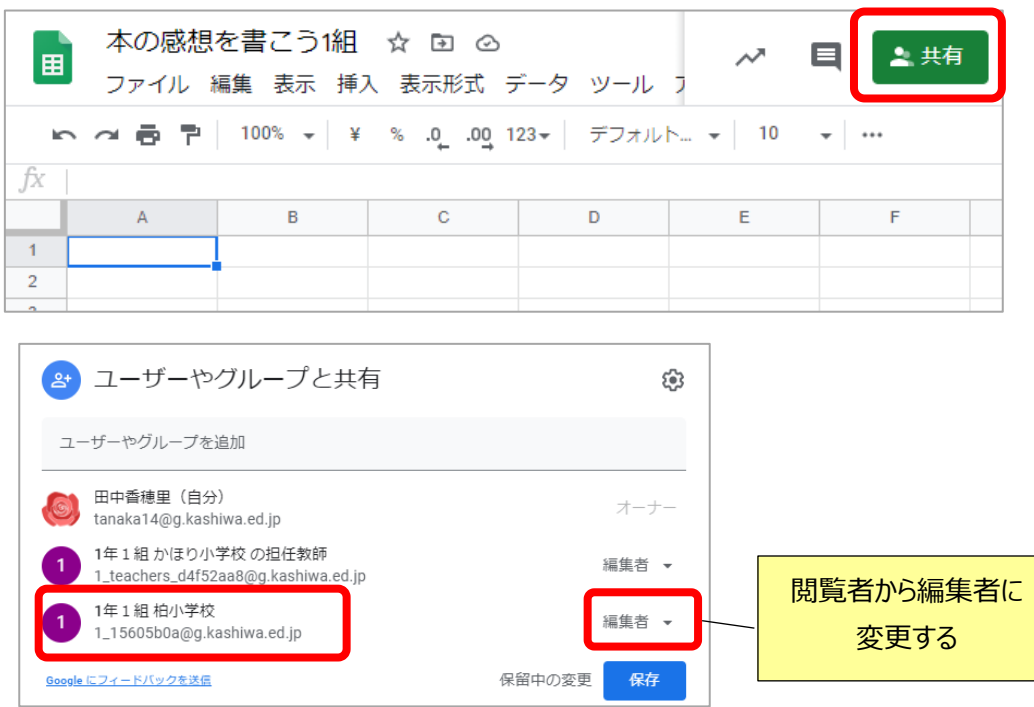